## **Spiegel effect** – video les

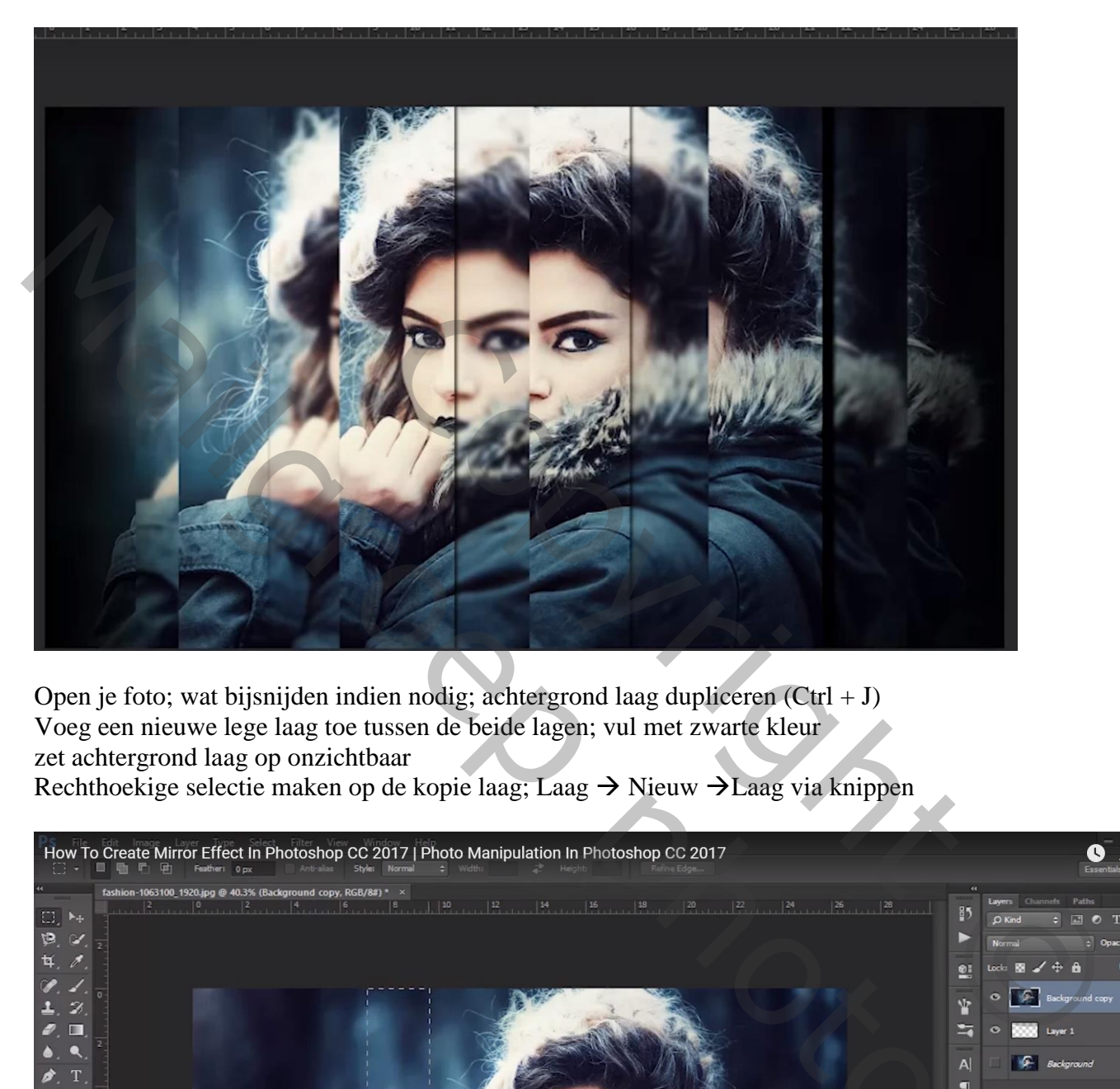

Open je foto; wat bijsnijden indien nodig; achtergrond laag dupliceren  $(Ctrl + J)$ Voeg een nieuwe lege laag toe tussen de beide lagen; vul met zwarte kleur zet achtergrond laag op onzichtbaar Rechthoekige selectie maken op de kopie laag; Laag  $\rightarrow$  Nieuw  $\rightarrow$  Laag via knippen

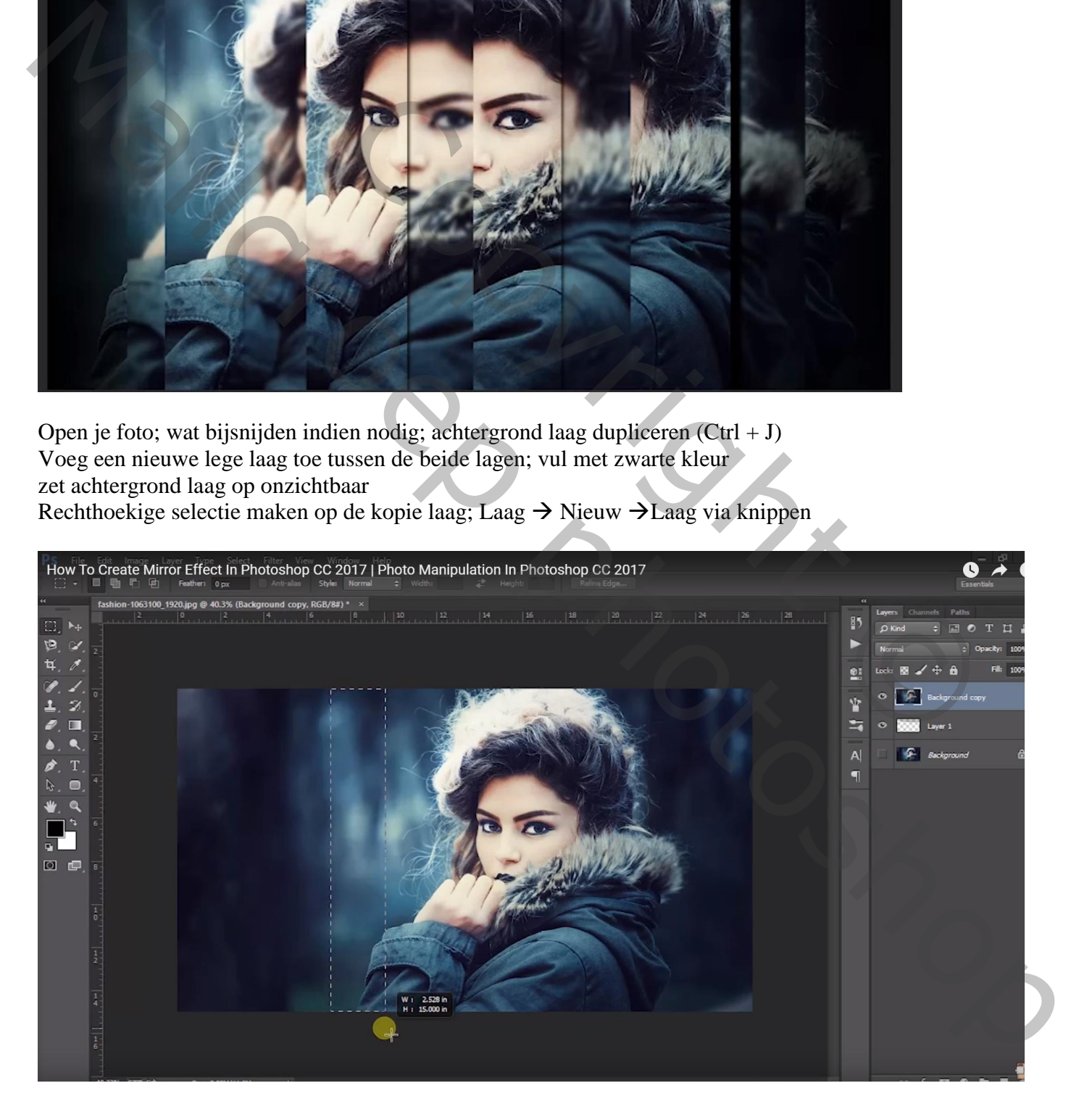

Bekomen laag op onzichtbaar; nieuwe rechthoekige selectie maken boven de kopie laag Terug : Laag  $\rightarrow$  Laag via knippen; bekomen laag onzichtbaar maken

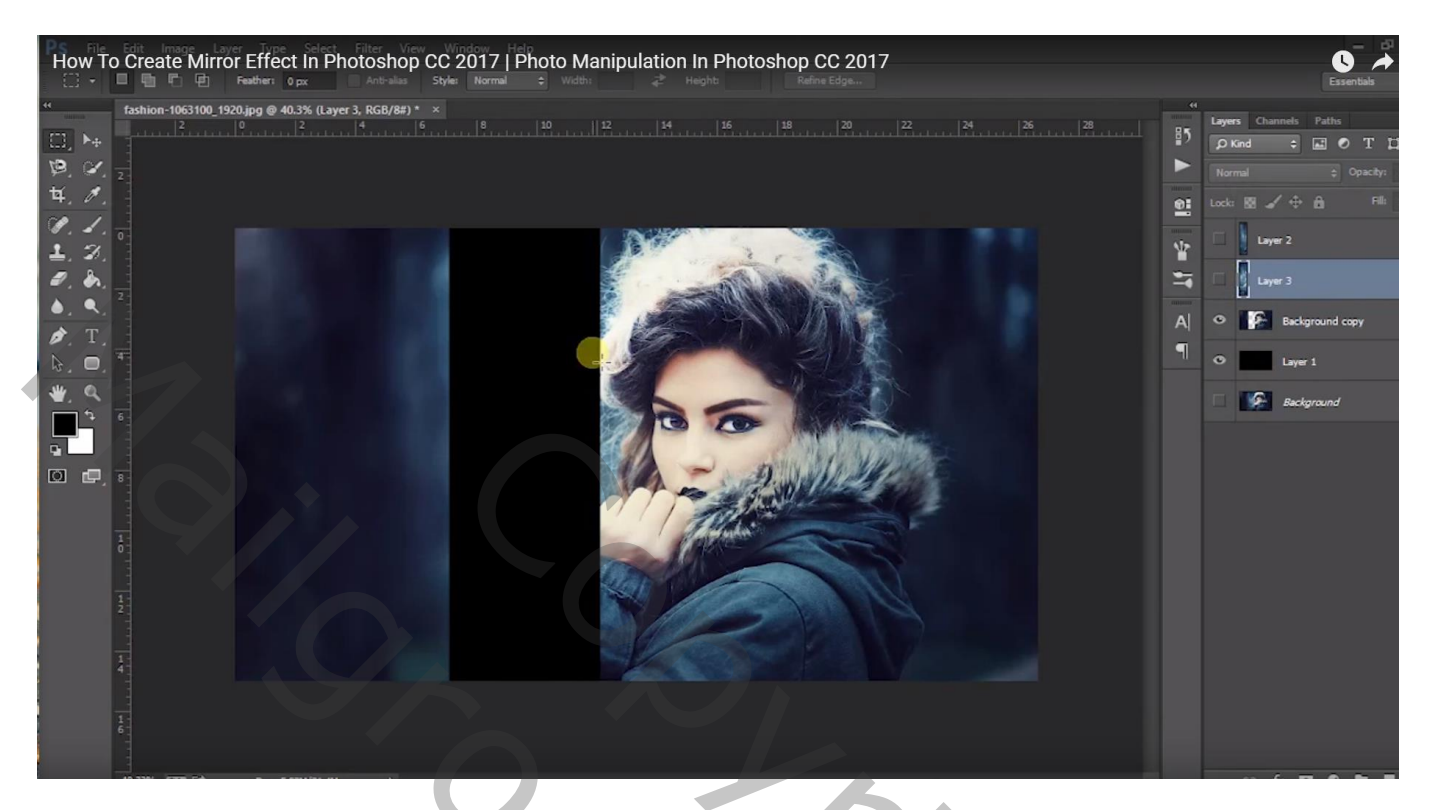

Herhaal vorige, vergeet niet van telkens de kopie laag te activeren vooraleer de selectie te maken

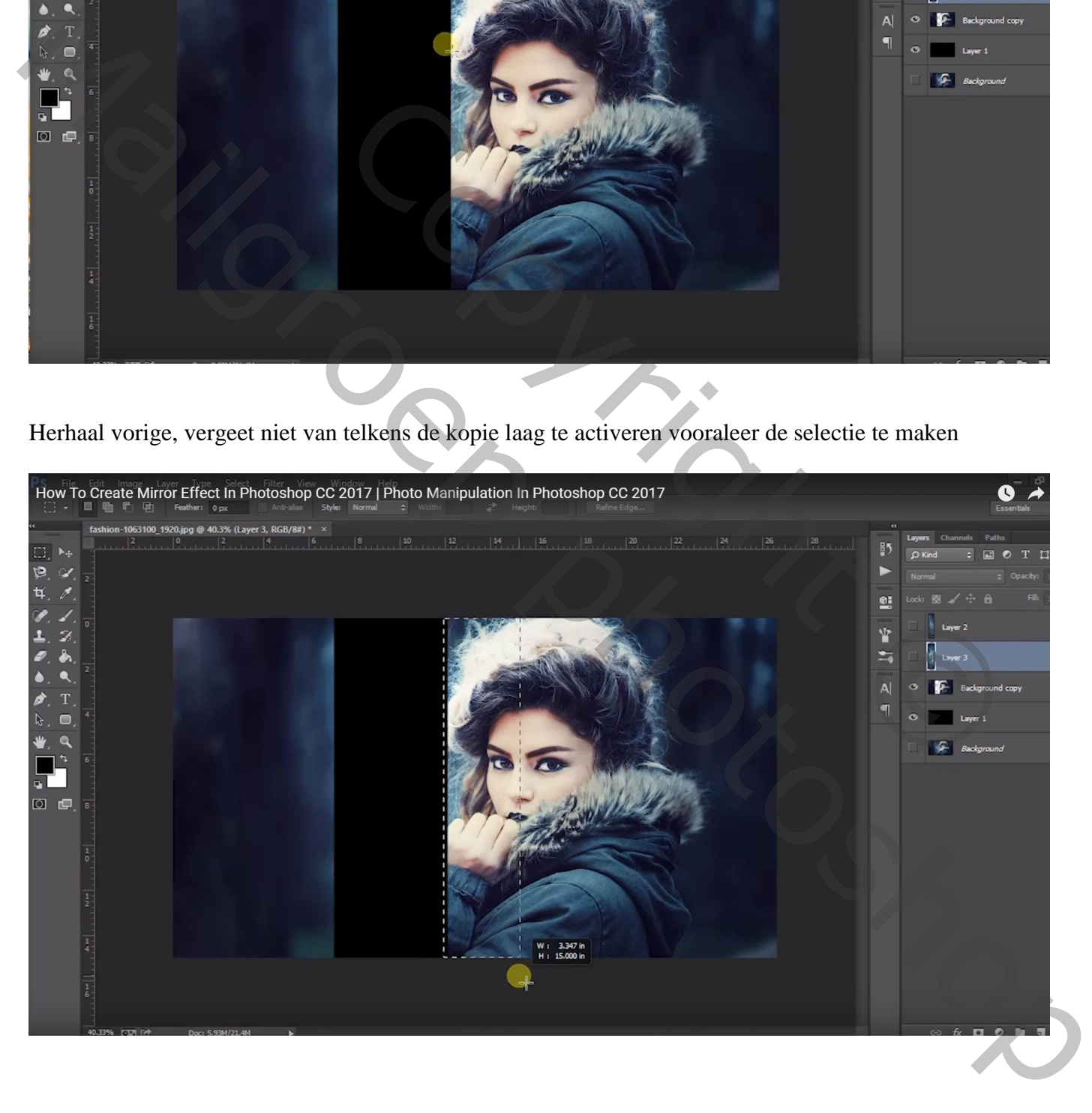

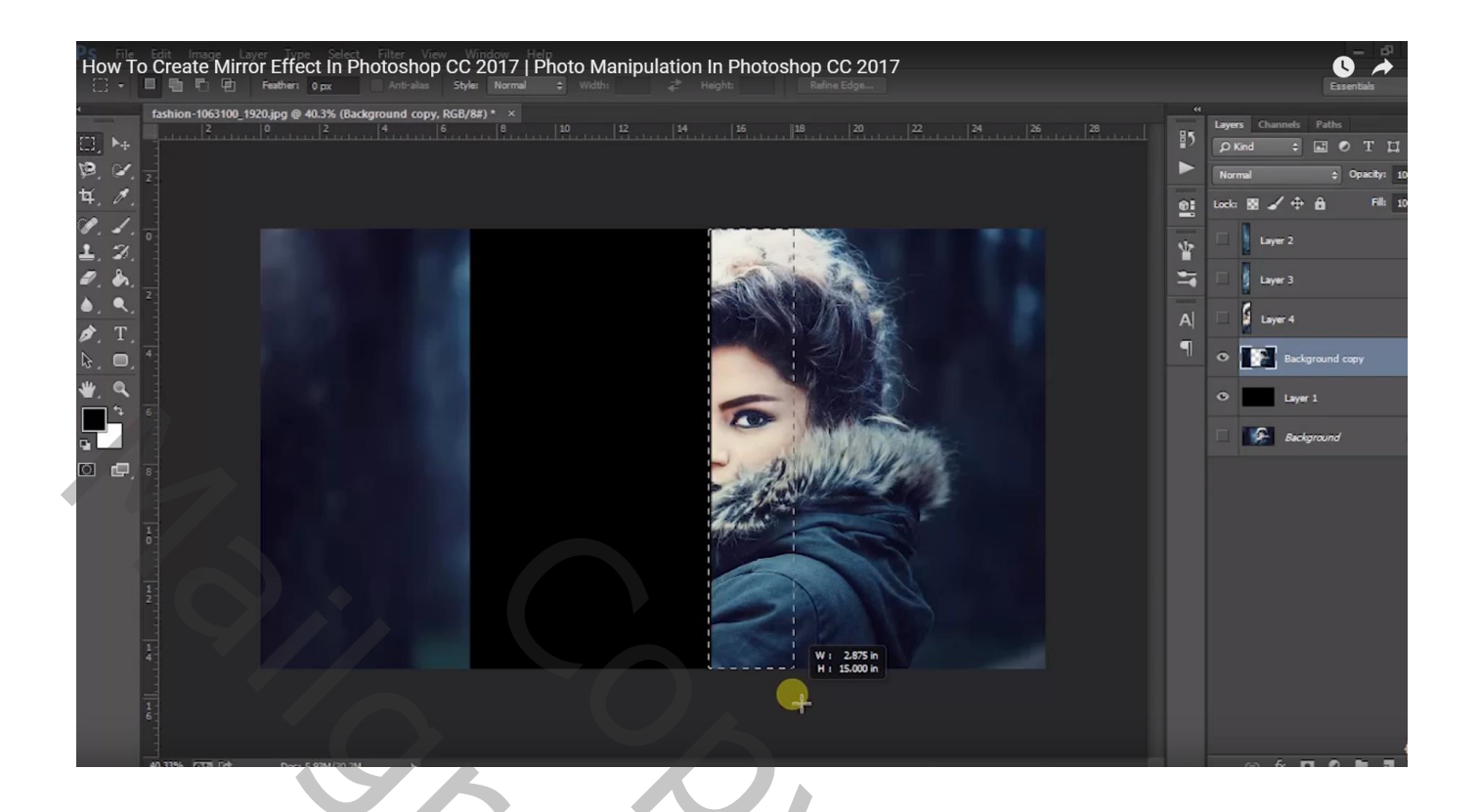

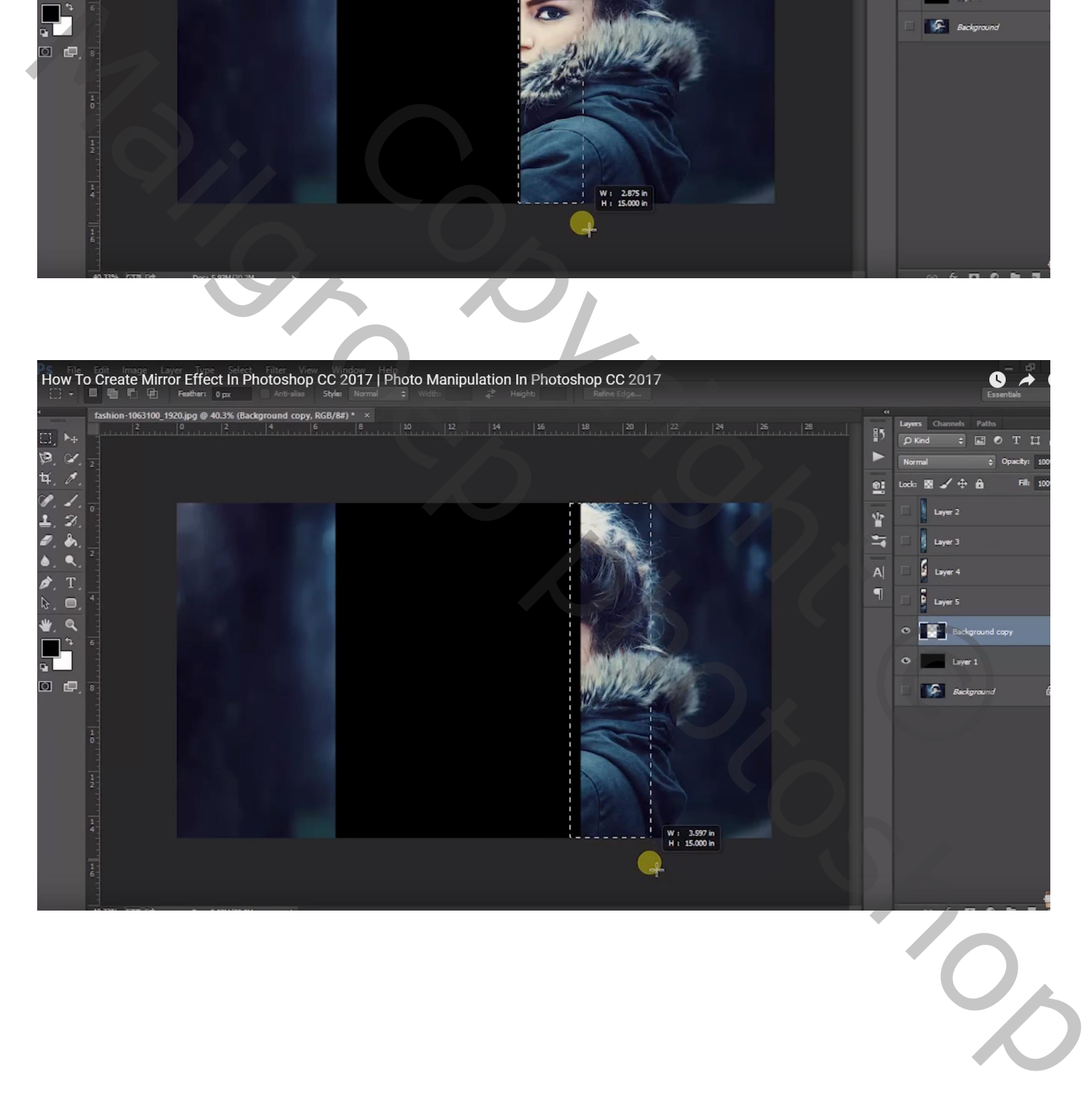

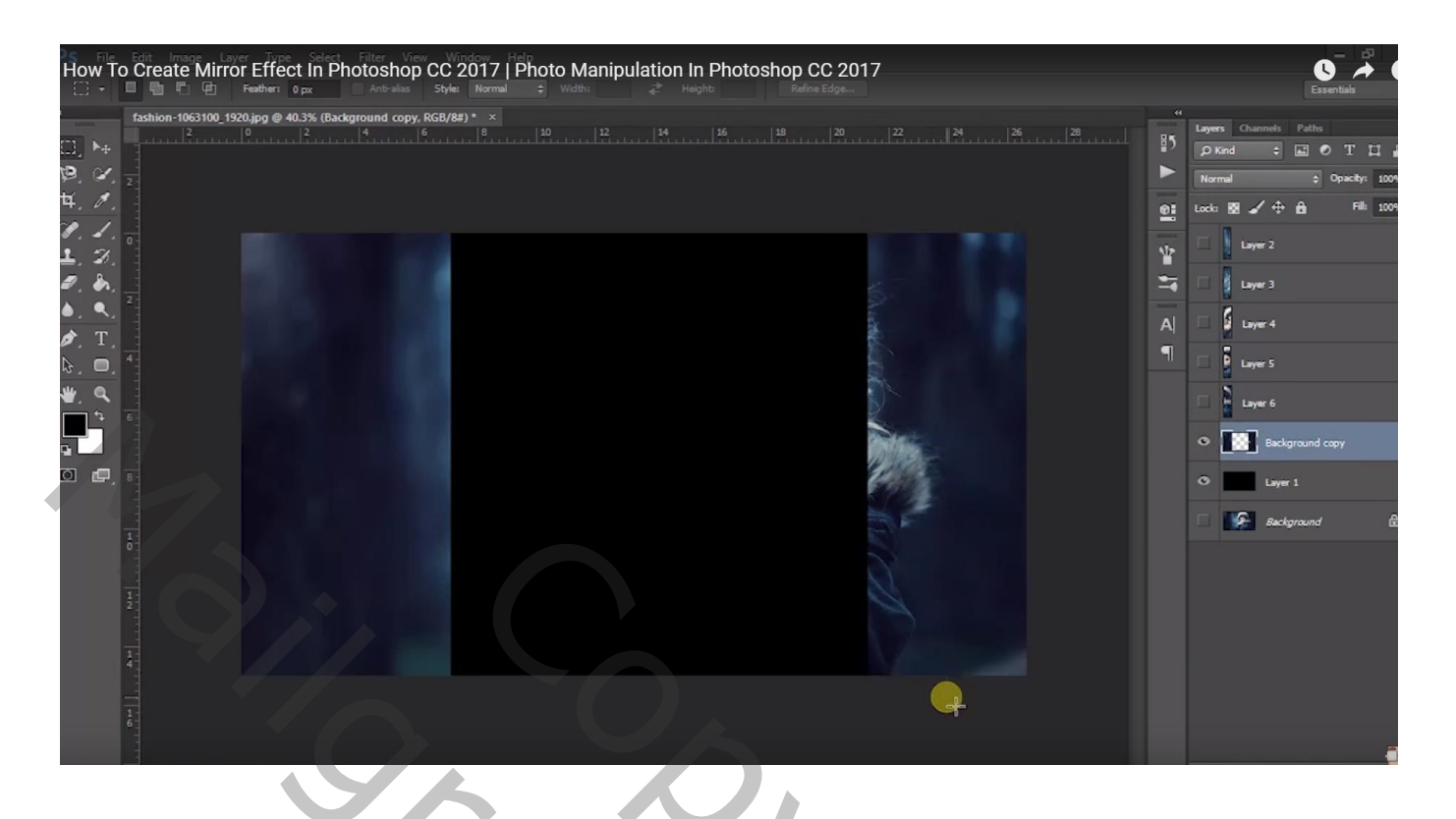

Hier 6 lagen bekomen; de kopie laag mag je verwijderen De 6 lagen weer zichtbaar maken en verplaatsen; de eerste laag naar links; de laatste laag naar rechts

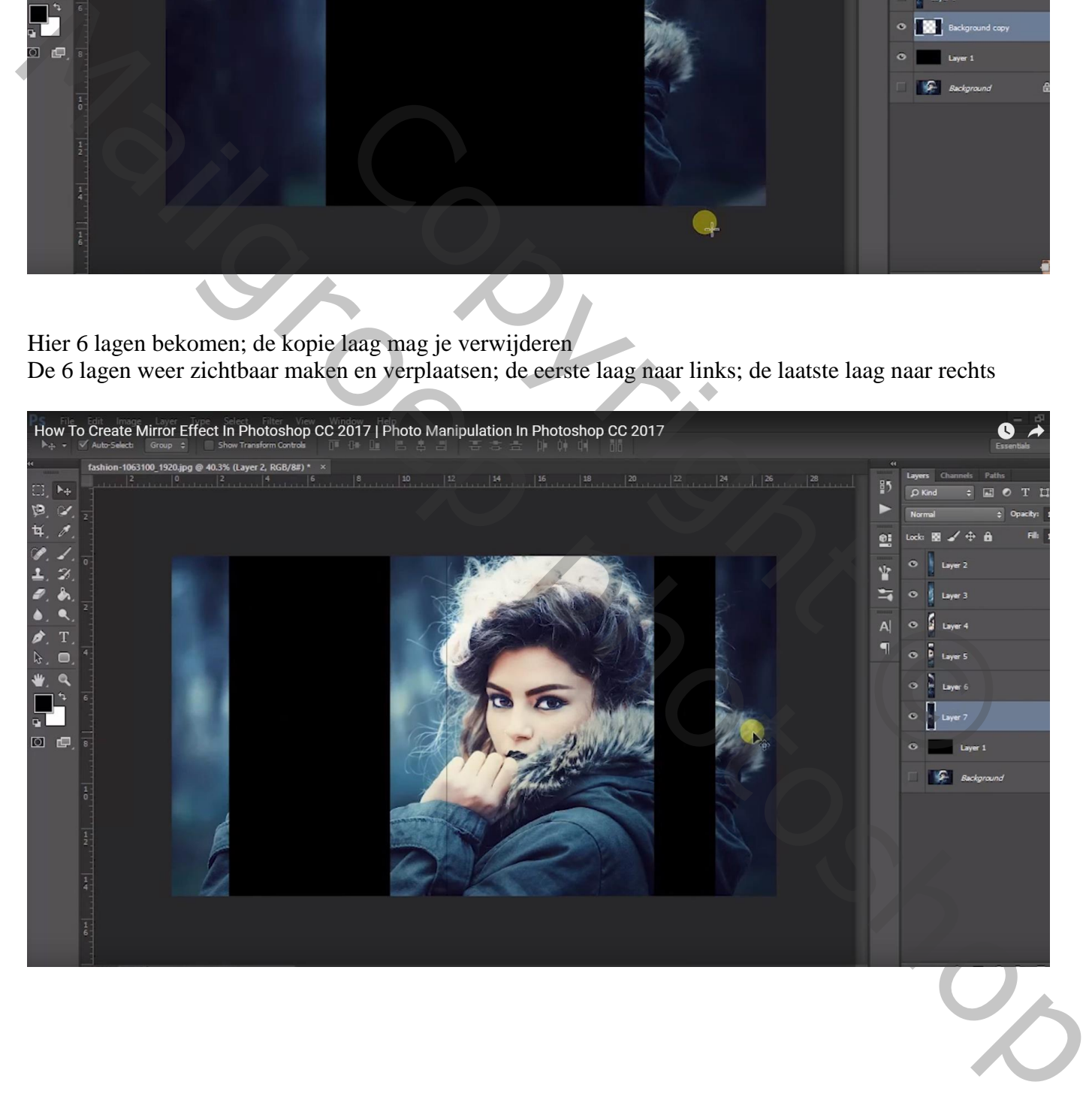

## Verplaats nu de andere lagen; mooi geheel van maken

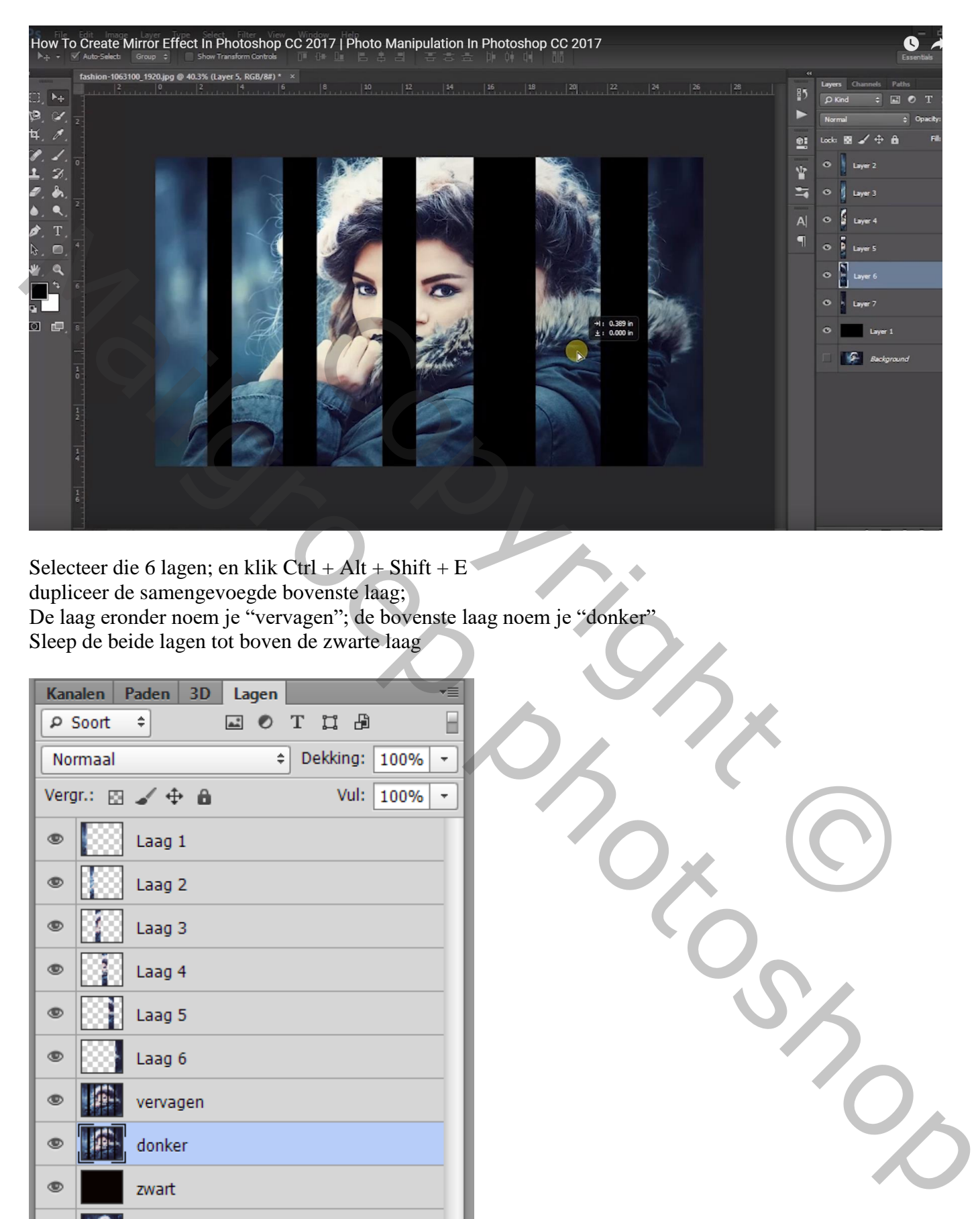

Selecteer die 6 lagen; en klik Ctrl + Alt + Shift + E

dupliceer de samengevoegde bovenste laag;

De laag eronder noem je "vervagen"; de bovenste laag noem je "donker"

Sleep de beide lagen tot boven de zwarte laag

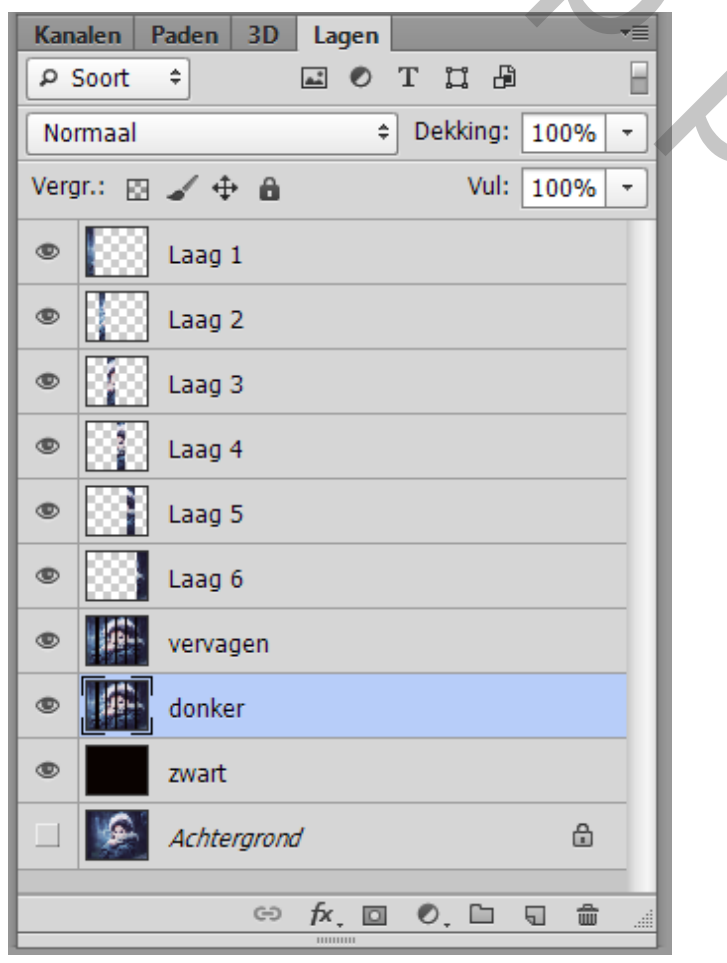

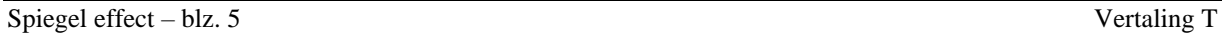

## Op laag "vervagen" : Filter  $\rightarrow$  Vervagen  $\rightarrow$  Gaussiaans Vervagen : 4 px

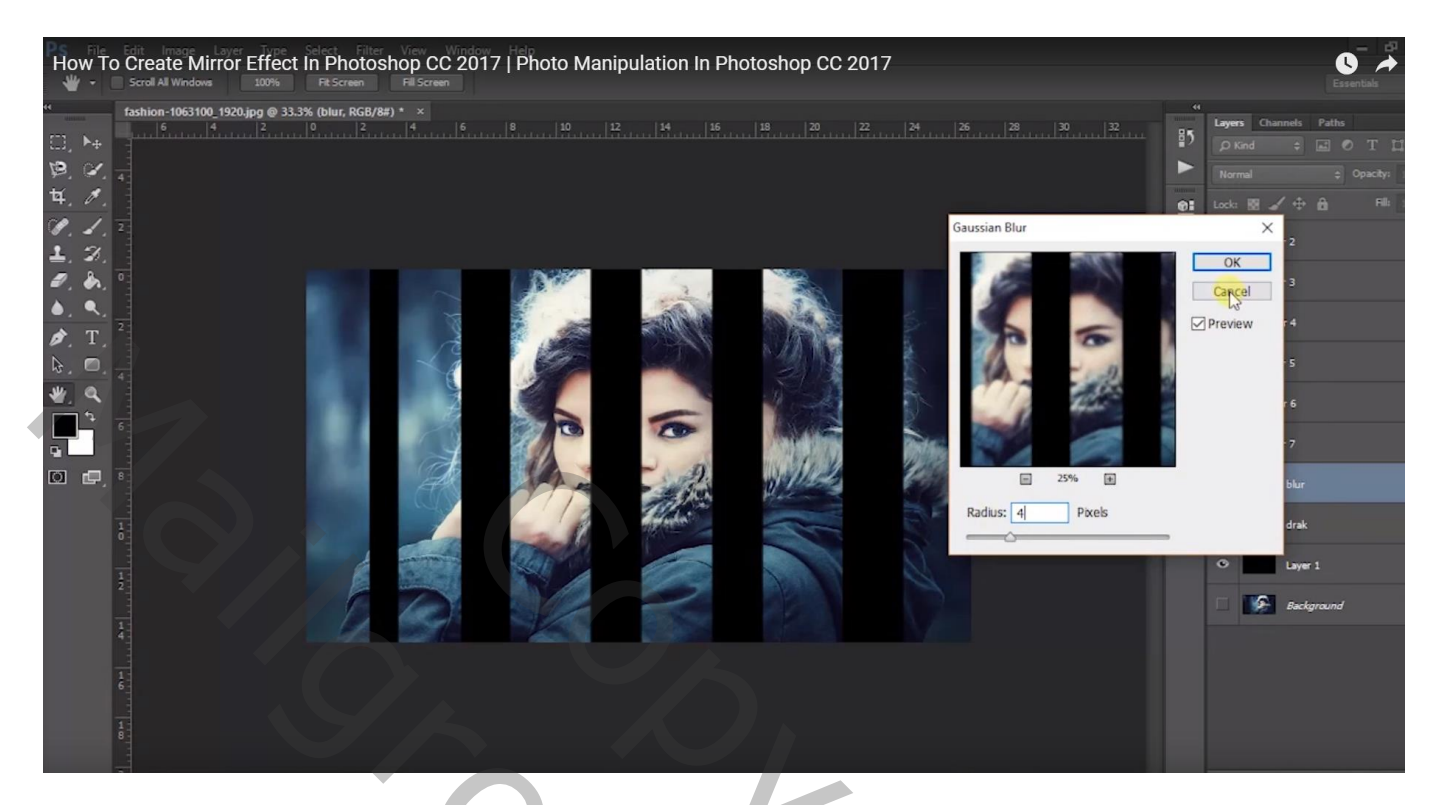

De laag "vervagen" naar links opschuiven

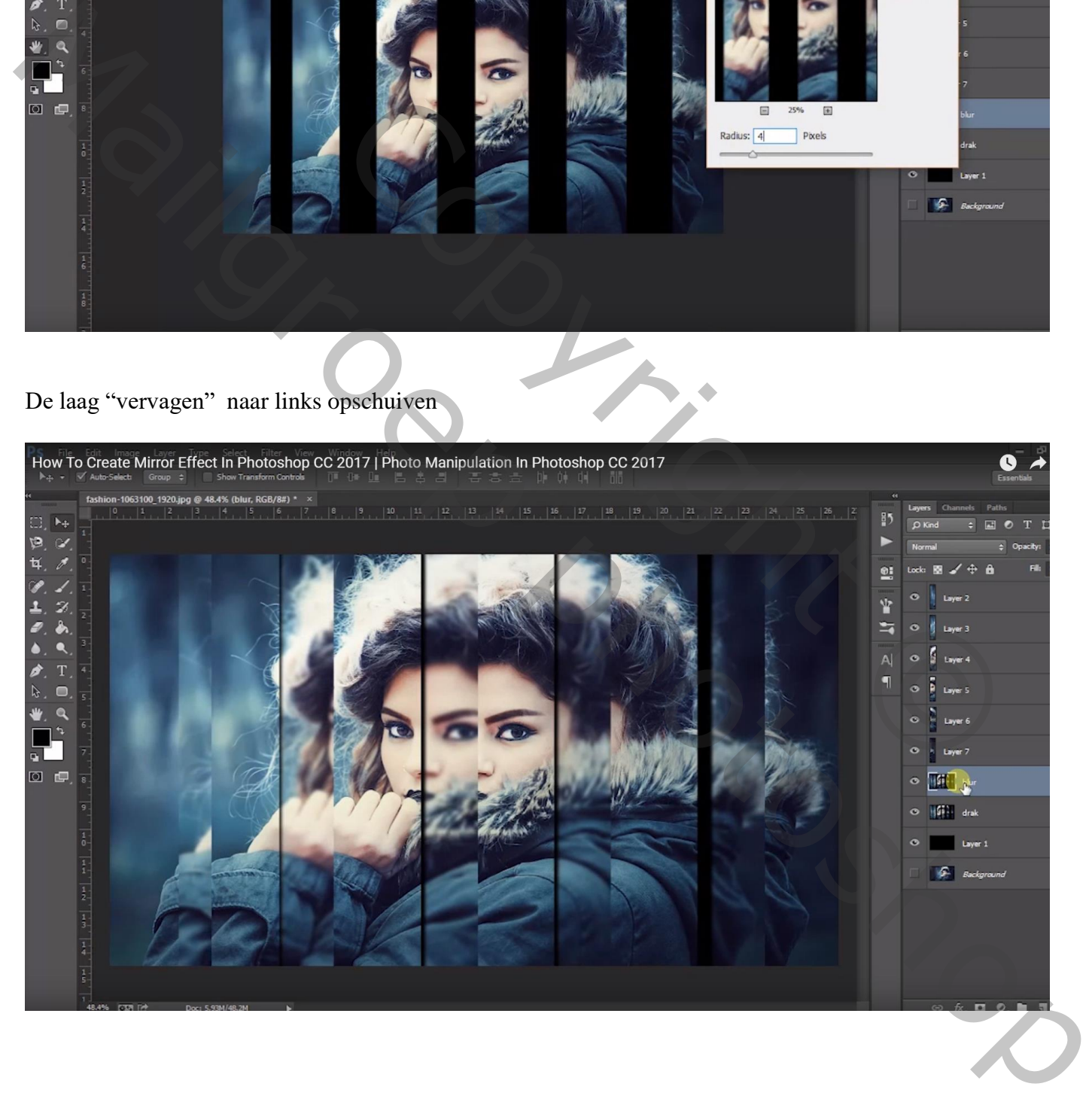

Nieuwe bovenste laag; Lineair verloop trekken van zwart naar transparant Trek een kort verloop van links naar rechts, van rechts naar links

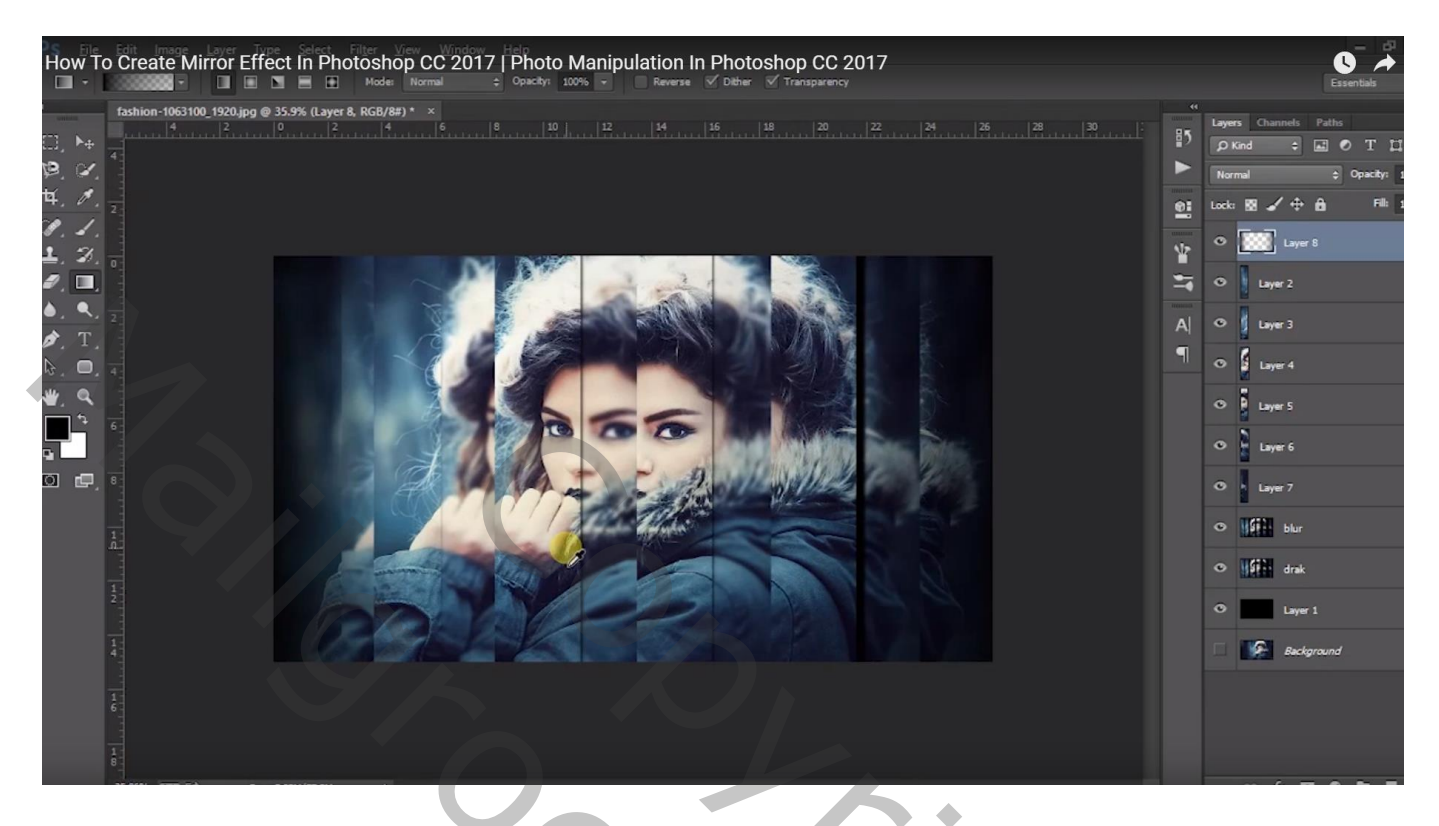

Aanpassingslaag 'Verloop toewijzen' : laad de Verlopen Fotografische Kleurtinten; kies sepia3 Voor die Aanpassingslaag : modus = Zwak licht ; dekking = 65%

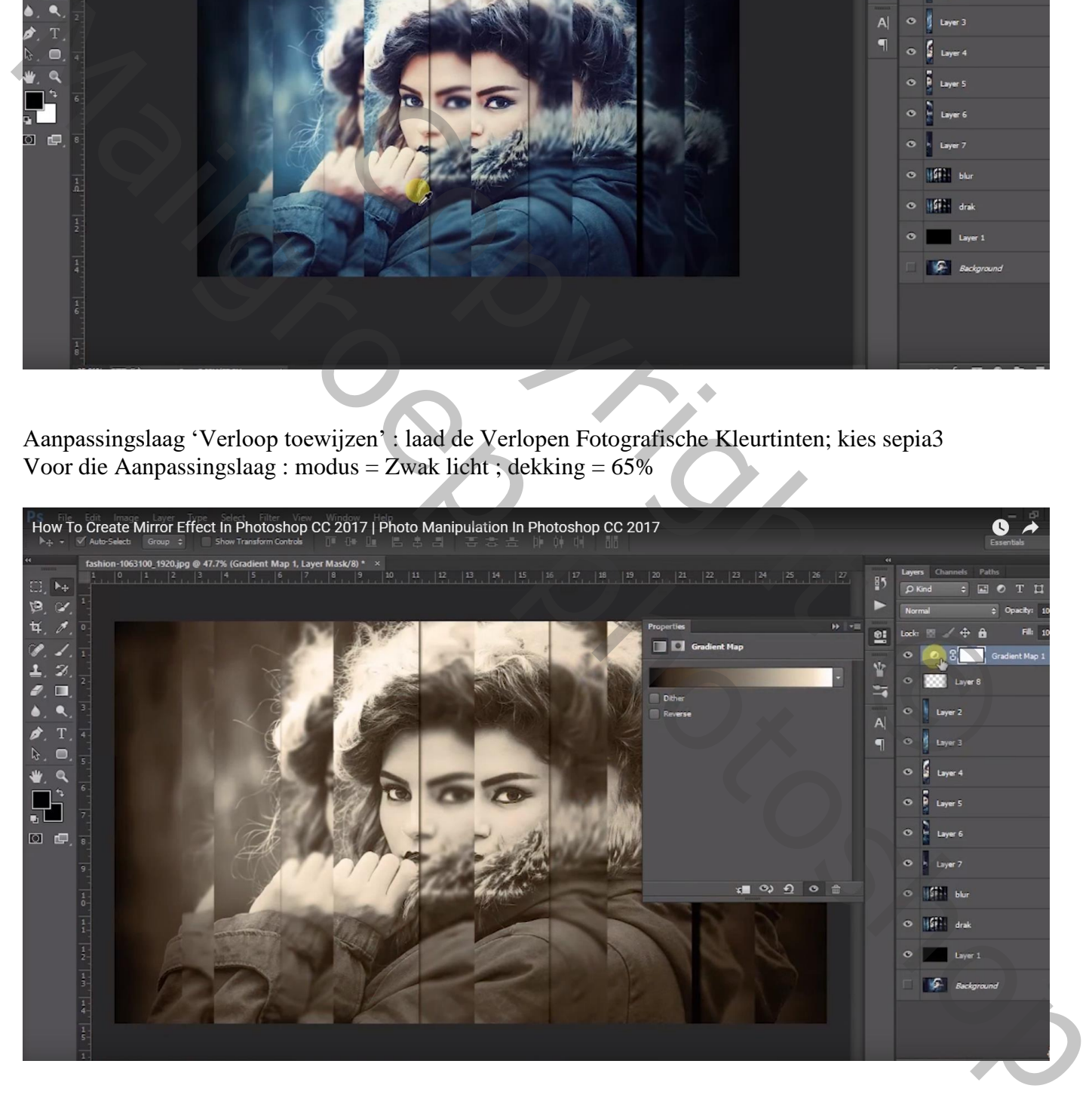